# Инструкция по настройке XLink Kai Evolution VII

# **Вступление.**

В данном мануале я постараюсь описать процесс настройки программы как можно подробнее. Конечно же, сперва надо определиться – нужно вам это вообще или нет. Если хотите поломать свою голову и потратить много (как вариант – не много) времени и своих нервов, то вперед и, как говорится, флаг вам в руки. Чем смогу, тем помогу. Потому не судите строго.

# **О чем собственно речь?**

XLink Kai Evolution VII – это программное обеспечение, позволяющее играть в игры, поддерживающие сетевой режим, на своих консолях посредством Интернета с другими людьми, находящимися хоть в разных концах света. Это грубо говоря. В данном мануале речь пойдет только о PSP, т.к. программа поддерживает и другие платформы: PS2, PS3, XBOX, XBOX360, Wii. Как вы знаете, PSP поддерживает режим сетевой игры посредством Wi-Fi соединения в режиме Ad-Hoc. То есть каждый из нас может поиграть со своим знакомым в любимую игру, только если будет находиться в непосредственной близости от него. Данная программа позволяет использовать ваш компьютер и Интернет соединение в качестве так называемого туннеля. Любой трафик от вашей PSP проходит нелегкий путь. Грубо говоря такой: ваша PSP >> XLink Kai на вашем компьютере >> Интернет канал >> XLink Kai на компьютере партнера по игре >> PSP партнера по игре. Программа работает таким образом, что вашим PSP становится без разницы как далеко (географически) вы находитесь друг от друга. Звучит вполне заманчиво, но на деле получается все не так просто, и накладываются различные ограничения разного рода (та самая удаленность друг от друга и высокий ping сильно влияют на качество игры).

# **Ну и еще немного трепа…**

Кто бывал на официальном сайте программы, могли посмотреть Server Status. И что мы там видим? В основном все сервера находятся в США, Южной части Америки, Японии, Корее, Китае, и только один! сервер в Европе. Я думаю, если мы сможем основать свое сообщество, и пополнять его ряды регулярно, то, возможно, появятся новые сервера на территории хотя бы Европы. А пока ситуация такова: один сервер в Европе, а рубятся через Kai в основном одни Японцы. Согласитесь, ситуация не из приятных…

# **Требования к оборудованию.**

PC c Wi-Fi картой или USB адаптером (обратите внимание на список известных совместимых карт и адаптеров, не все могут работать корректно с вашей PSP и программой). PSP (как я понимаю подойдет любая – Fat или Slim).

Сама программа XLink Kai Evolution VII, можно скачать на официальном сайте программы: http://teamxlink.co.uk/

Интернет канал (скорость желательно 521 kbps и выше). Мозги, прямые руки, ну и все остальное.

## **Список работающих Wi-Fi карт (PCI, mini-PCI, USB, PCMCIA).**

*ASUS*  Asus WL100g (PCMCIA)

*Belkin*  F5D7010UK

## *Buffalo*

WLI-CB-G54 (PCMCIA) - conflicting success reports WLI-CB-G54S (PCMCIA) WLI-CB-G54L (PCMCIA) WLI-CB-AG54 (PCMCIA) WLI-USB-KB11 (USB) WLI-U2-KG54-AI (USB) - conflicting success reports WLI2-CF-S11 (Compact Flash Card)

#### *СiscoSystems*

AIR-LMC350 (PCMCIA) AIR-PCM350 (PCMCIA) AIR-PCI350 (PCI, PCMCIA) AIR-MPI350 (Mini-PCI) AIR-CB21AG (PCMCIA)

#### *Corega*

COREGA WLUSB-11 KEY (USB)

## *D-Link*

DWL-120 (USB) DWL-122 (USB) DWL-650 (PCMCIA) DWL-520(+) [All Rev's] (PCI, Mini-PCI)

#### *Dell*

Truemobile 1300 Truemobile 1180 Truemobile 1350

## *Gigafast*

GigaFast Wireless-B 802.11b USB Adapter [WF741-UIC] (USB)

#### *I/O DATA*  WN-B11/USB (USB)

## *Linksys*

WMP54GS (PCI) - some problems with hosting apparently \*UK/US version\* WPC54GS-JP (PCMCIA) \*JAPANESE version\*

#### *Microsoft*

Microsoft MN-510 Microsoft MN-720 (PCMCIA) Microsoft MN-730 (PCI)

#### *Motorola*  WN825G

*Netgear*  Netgear WG311 [All Rev's] (PCI, Mini-PCI) Netgear WG511T - VERY UNRELIABLE SUCCESS REPORTS! Netgear MA111

#### *PLANEX*

GW-NS11X (PCMCIA) GW-NS54G (PCMCIA) GW-NS54GM (PCMCIA)

## *Siemens*

Siemens Mobile Gigaset (USB)

# *Sony*

Sony IFU-WLM1

#### *PC with WiFi built in (Mini-PCI)*  Sony VAIO PCG-U101 Dell Truemobile 1300 HP Pavilion ZE4908US (Broadcom 802.11b/g) Compaq Presario 3045 (Broadcom 802.11b/g) LAN-Express IEEE 802.11 (in Vaio PCG-V505)

*USB cards*  Acer Warplink USB Adapter Actiontec Prism2.5 11Mbps WLAN USB Adapter Adaptec AWN-8020 USB WLAN Adapter Airvast PRISM3 WLAN USB Adapter ALLNET 0193 11Mbps WLAN USB Adapter ASUS-WL140 Wireless USB Adapter Averatec USB WLAN Adapter Compaq/Intel W100 PRO/Wireless 11Mbps multiport WLAN Adapter Corega Wireless LAN USB Stick-11 Dell TrueMobile 1180 Wireless USB Adapter DWL-120 Rev F Wireless USB Adapter DWL-122 Wireless USB Adapter Hawking HighDB USB Adapter Intel PRO/Wireless 2011B LAN USB Adapter IOData AirPort WN-B11 JVC MP-XP7250 Builtin USB WLAN Adapter Melco WLI-USB-KB11 11Mbps WLAN Adapter Melco WLI-USB-KS11G 11Mbps WLAN Adapter Melco WLI-USB-S11 11Mbps WLAN Adapter Microsoft MN510 Wireless USB Adapter NetGear MA111 Pheenet WL-503IA 802.11b USB Adapter Planex GW-US11H WLAN USB Adapter Prism2.x 11Mbps WLAN USB Adapter PRISM25 IEEE 802.11 Mini USB Adapter PRISM25 IEEE 802.11 Mini USB Adapter ROPEX FreeLan 802.11b USB Adapter Siemens SpeedStream 1022 11Mbps WLAN USB Adapter Sitecom WL-022 USB Adapter T-Sinus 111 USB WLAN Adapter USRobotics USR1120 Wireless USB Adapter Z-Com 725/726 Prism2.5 Z-Com Xl735 Wireless 802.11b USB Adapter ZyXEL ZyAIR B200 Wireless USB Adapter

## *PCMCIA & USB cards*

Buffalo WLI-CB-G54 (PCMCIA) - conflicting success reports WLI-CB-G54S (PCMCIA) WLI-CB-G54L (PCMCIA) WLI-CB-AG54 (PCMCIA) WLI-USB-KB11 (USB) WLI-U2-KG54-AI (USB) - conflicting success reports WLI2-CF-S11 (Compact Flash Card)

#### *PLANEX*

GW-NS11X (PCMCIA) GW-NS54G (PCMCIA) GW-NS54GM (PCMCIA)

#### *I/O DATA*  WN-B11/USB (USB)

*D-Link*  DWL-122 (USB)

DWL-650 (PCMCIA)

*Microsoft*  Microsoft MN-720 (PCMCIA)

#### *Linksys*

WMP54GS (PCI) - some problems with hosting apparently \*UK/US version\* WPC54GS-JP (PCMCIA) \*JAPANESE version\*

#### *PC with WiFi*

Sony VAIO PCG-U101 Dell Truemobile 1300 HP Pavilion ZE4908US (Broadcom 802.11b/g)

# **Список Wi-Fi карт которые НЕ будут работать.**

*3Com*  3CRWE254G72 (USB)

*Asus*  WL-167G (USB)

Buffalo WLI2-USB2-G54 (USB)

## *Dell*

Dell 1450 Wireless USB 2.0 Adaptor 802.11 a/b/g (USB)

## *D-Link*

DWL-G122 (USB) DWL-G650 (PCMCIA) DWL-120+ (USB) DWL-650+ (PCMCIA)

## *EntraSys*

EntraSys 802.11 DS

*IBM*  IBM - 802.11 a/b/g (part #: 31p9109) (PCMCIA)

## *Intel*

Intel® PRO/Wireless LAN 2100 3B (Mini-PCI) Intel® PRO/Wireless LAN 2200 BG (Mini-PCI)

#### *IO-DATA*  WN-G54/US (USB)

*Linksys*  WUSB 802.11b (USB)

*Microsoft*  Microsoft MN-520

*Netgear*  MA111 (USB) - version 2 doesn't work, version 1 does apparently

*Trendnet*  TEW-229UB (USB)

*PC with WiFi built in (Mini-PCI)*  Vaio PCG-V505 (LAN-Express IEEE 802.11) SpeedStream SpeedStream SS1021

## **Настройка вашего компьютера.**

Как я упоминал в требованиях к оборудованию, у вас на компьютере должно быть два сетевых интерфейса, один из которых – беспроводной, а другой (хоть проводной, хоть беспроводной) используется для интернет-канала. Wi-Fi карта не должна использоваться для каких-либо других целей. При этом никаких беспроводных точек доступа не требуется. Также не обязательно наличие роутеров и тому подобных устройств. Повторюсь: главное это наличие Wi-Fi карточки и интернет соединения (по сути любого, но лучше высокоскоростного). ВНИМАНИЕ! Обязательно наличие «белого» (реального) IP-адреса, если же вы подключены к Интернету через локальную сеть и имеете только внутренний IPадрес, то настроить программу не получится.

# Итак, приступим…

1. Заходим в Панель управления, выбираем Сетевые подключения. Щелкаем правой кнопкой мыши по своему беспроводному подключению.

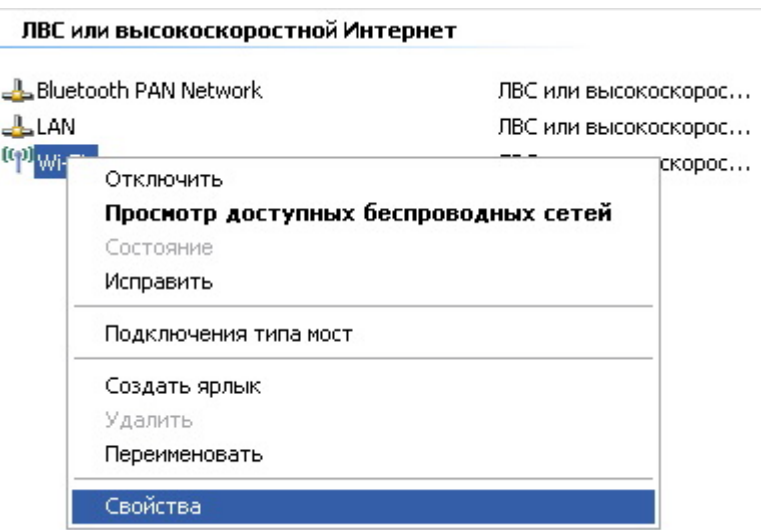

2. На вкладке Общие выбираем Протокол Интернета (TCP/IP). Вводим следующие IP адреса хоста и маски подсети (можно и другие, это лишь для примера):

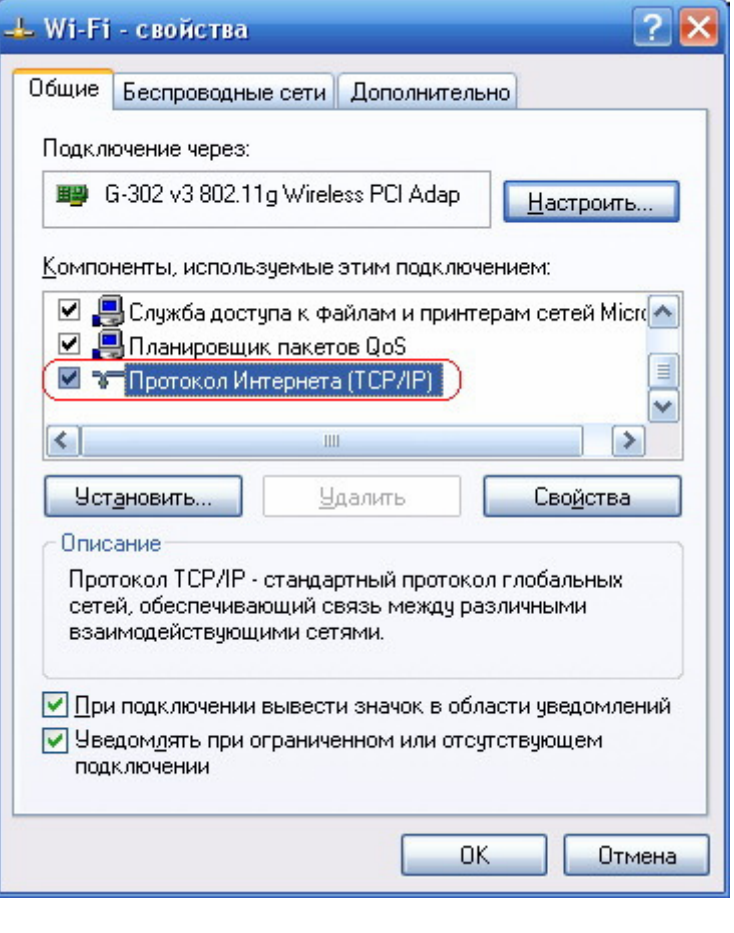

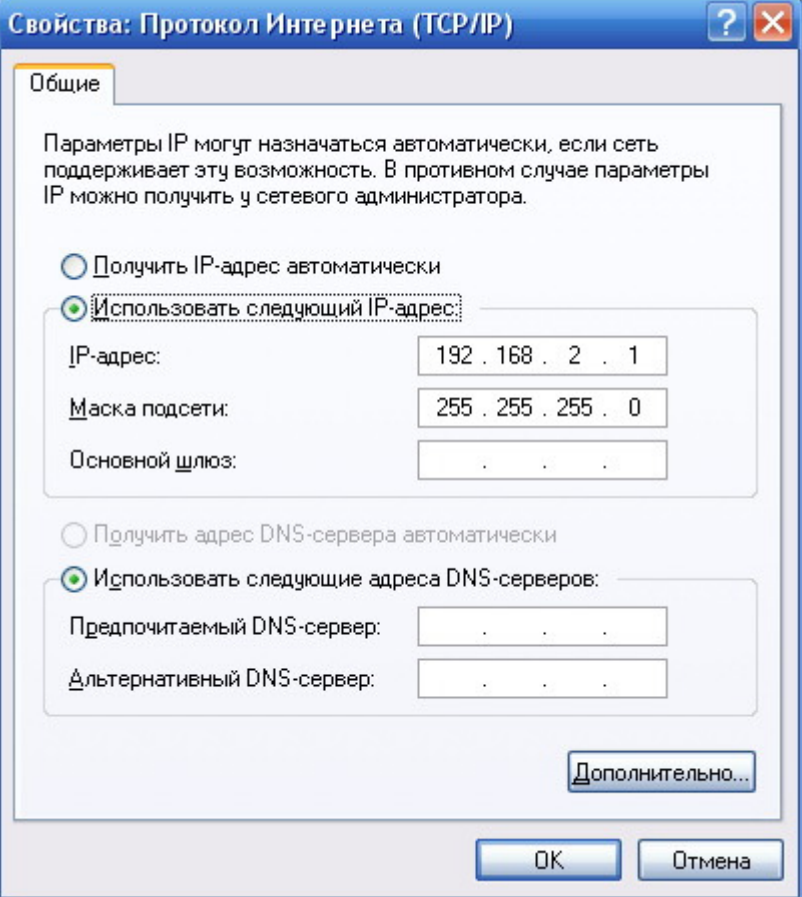

3. Переходим на вкладку <u>Беспроводные сети</u>, ставим галочку <u>Использовать Windows для</u> настройки сети и нажимаем кнопку Дополнительно.

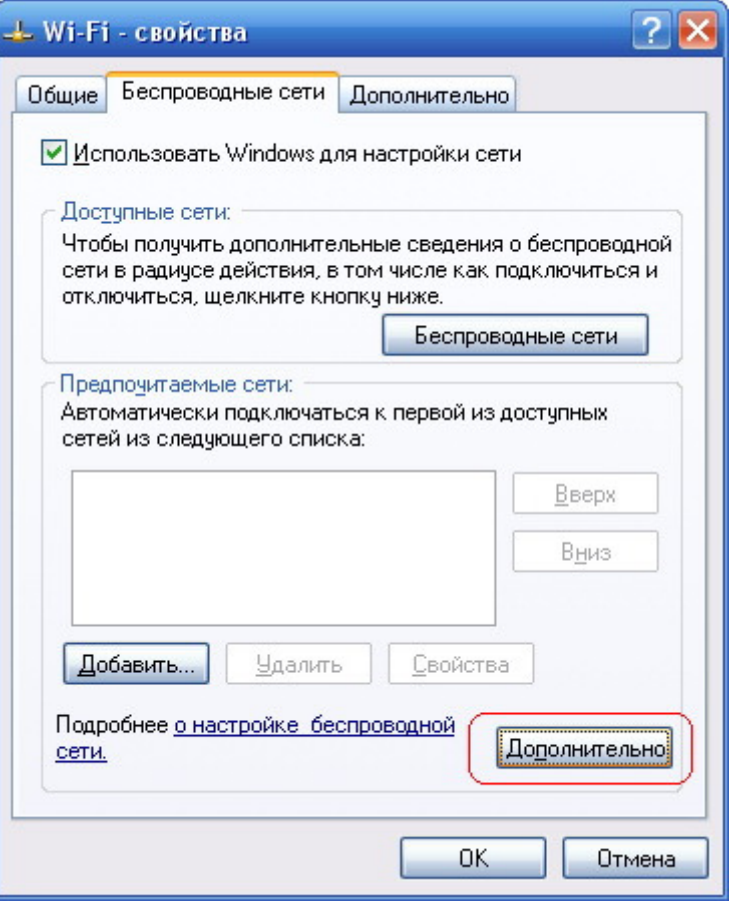

4. Указываем параметры как на рисунке ниже.

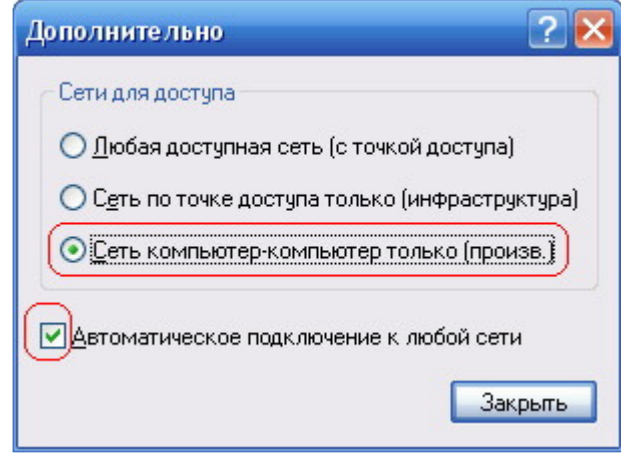

5. Нажимаем Закрыть, и везде подтверждаем свой выбор кнопками ОК и т.п. На данном этапе настройка вашего компьютера закончена.

## **Настройка PSP.**

Настройка консоли сводится к тому, чтобы выбрать 1-ый канал Ad-Hoc соединения. Особых трудностей данная процедура не должна вызвать. Для этого заходим в Настройки >> Настройки сети >> Специальный режим >> Кан.1 >> Подтверждаем кнопкой Х. На этом все.

# **Настройка XLink Kai Evolution VII.**

1. Устанавливаем скачанный дистрибутив программы. Запускаем:

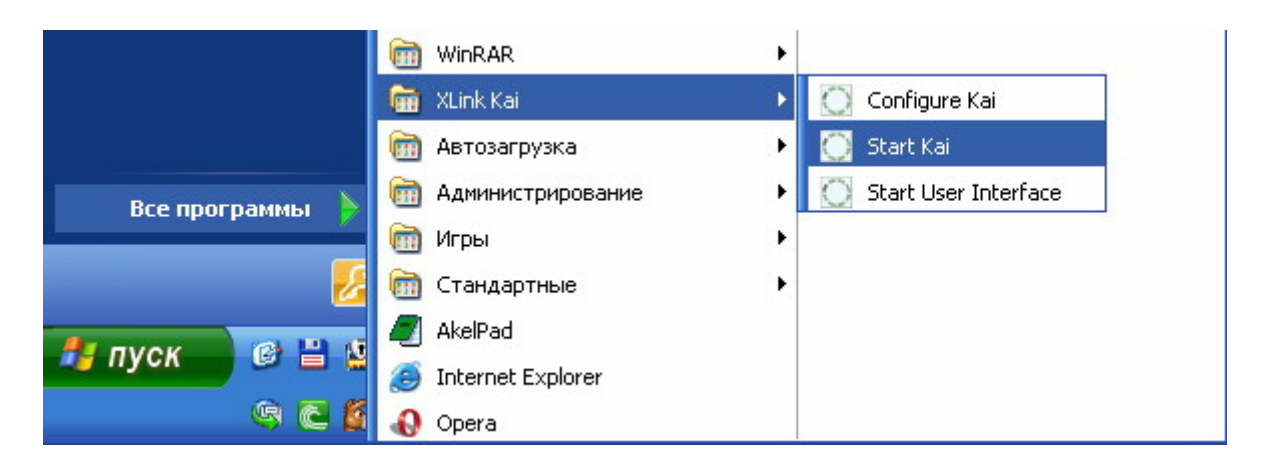

2. Нажимаем правой кнопкой мыши на значке программы в системном трее и выбираем Configuration (возможно что конфигурация программы запустится автоматически).

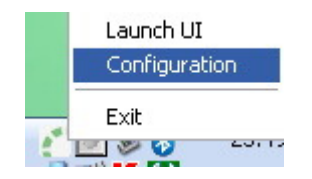

3. В конфигурации программы я фактически ничего не менял. Единственно указал какой интерфейс буду использовать (в данном случае Standart GUI), а также сразу ввел свои логин и пароль (регистрируйтесь на официальном сайте программы). Но есть определенные нюансы в настройке при наличии роутера. Тогда нужно будет открывать определенные порты (по умолчанию порт 30000), чтобы вся эта система функционировала.

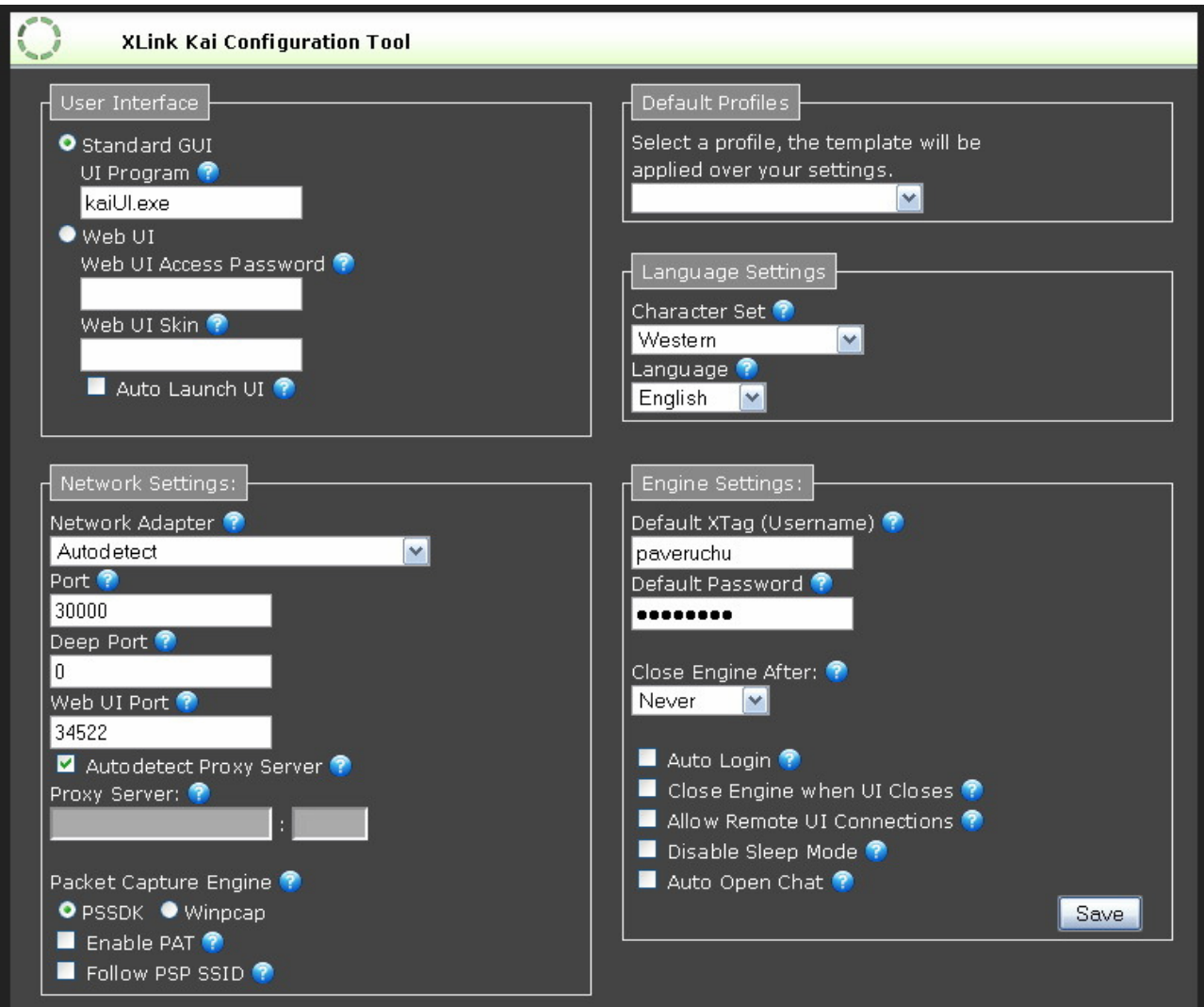

4. Запускаем Интерфейс пользователя. Я использую интерфейс Standard GUI, выглядит он так:

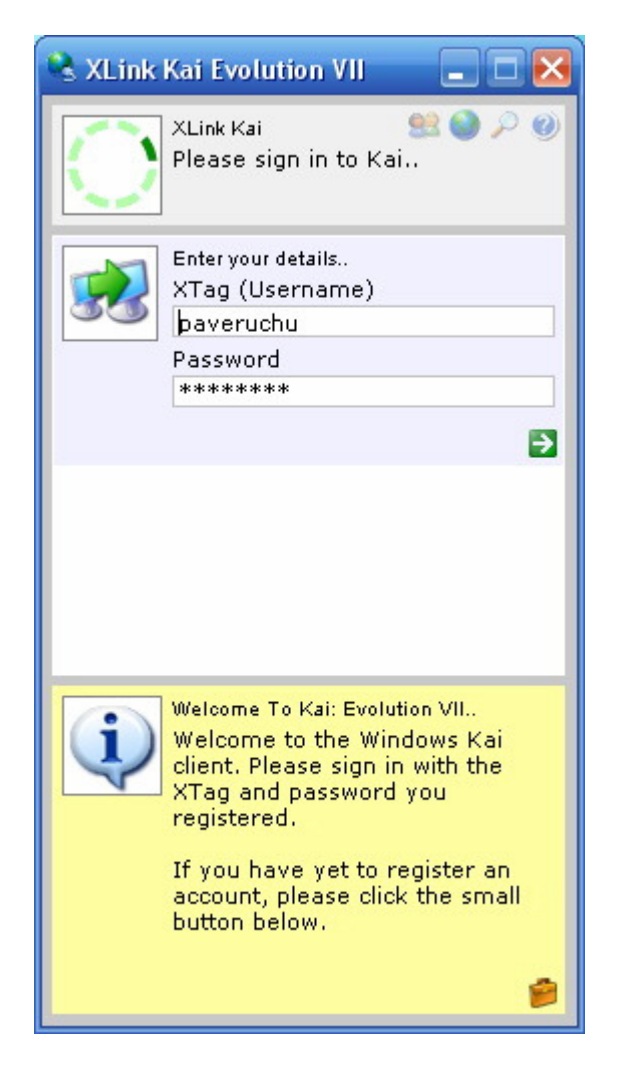

5. Вводим свои Логин и Пароль, нажимаем стрелочку влево зеленого цвета. Попадаем в основной экран приложения. (Лично мне интерфейс Windows использовать было немного легче, чем Вэб-интерфейс, но это лишь дело вкуса, хотя работа Windows интерфейса мне показалась немного быстрее).

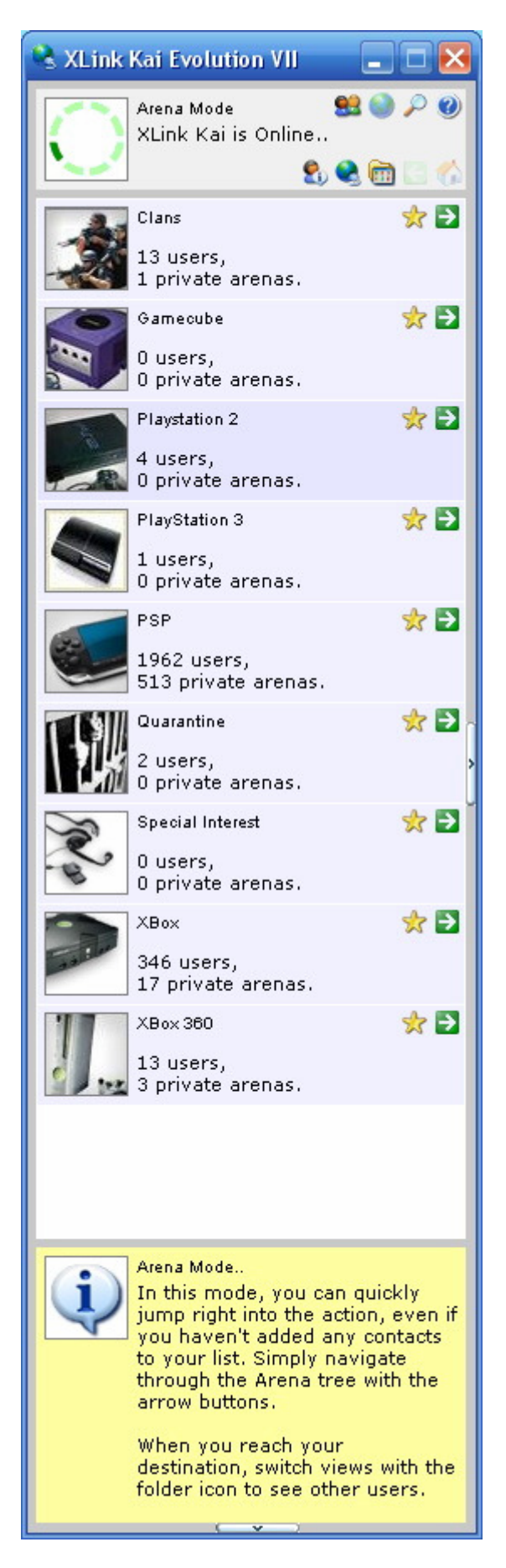

6. Теперь время взять в руки вашу любимую PSP. Заходим в любую игру, которая поддерживает сетевой режим игры. Я, например, запускал Need for Speed Underground Rivals и заходим в режим Head to Head.

7. Игра начнет искать партнеров по игре (переключатель Wi-Fi на самой консоли должен обязательно быть включен). Теперь обратите внимание на то, что в Беспроводных сетях

появилась новая сеть (PSP\_AULUS10007\_L\_, либо что-то подобное, все зависит от запущенной игры):

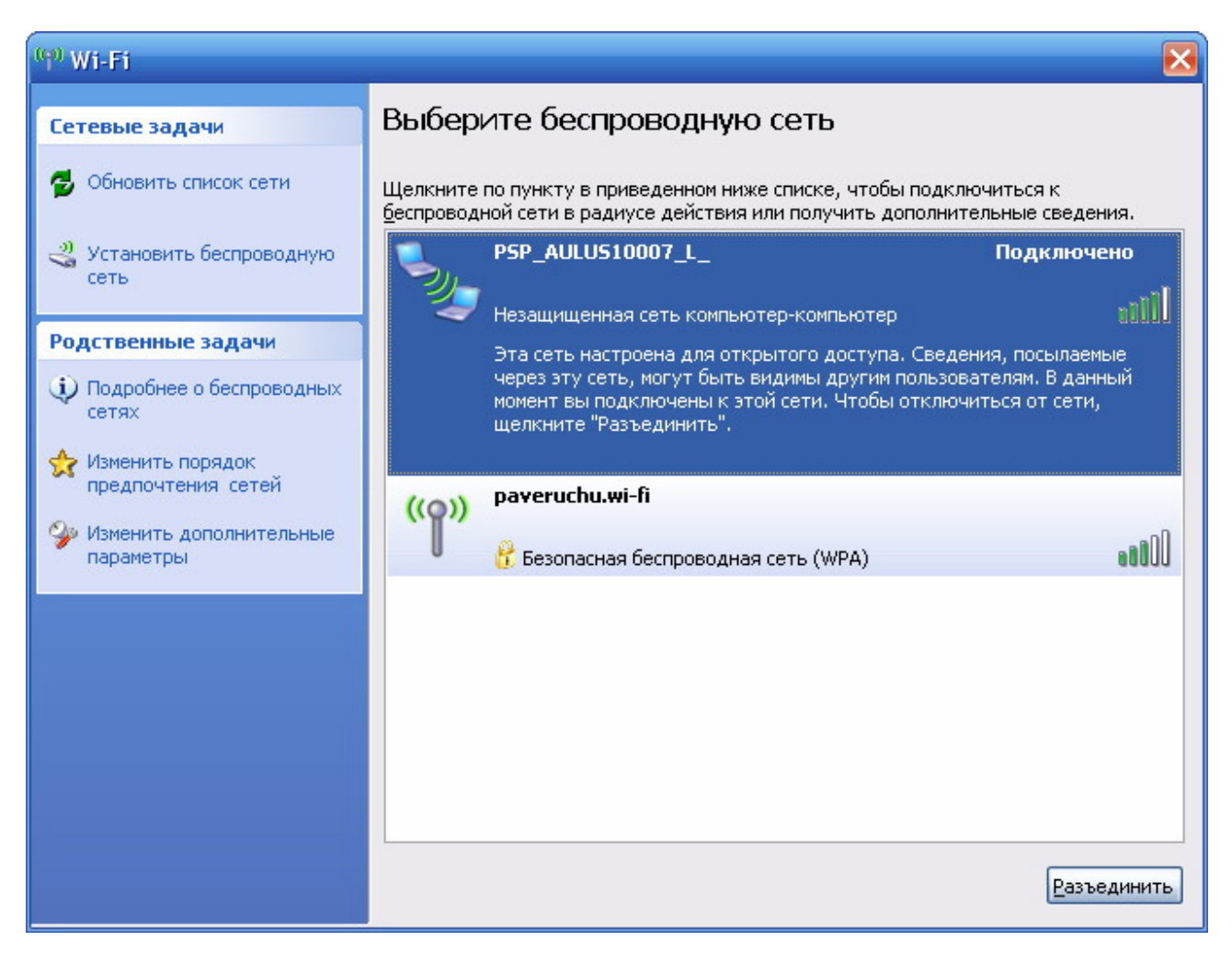

Это значит что ваша PSP удачно, можно сказать, соединилась с компьютером. Если этого не произошло, то зайдите в Беспроводные сети на компьютере и нажмите Обновить список сети. Подключение должно появиться сразу.

8. Теперь вернемся обратно в программу XLink Kai, перейдем на экран Диагностики (значок в виде увеличительной лупы). Здесь мы увидим различную информацию о состоянии соединения вашей программы с сервером XLink Kai, а самое главное, если нажать на значок в виде папки, что располагается чуть ниже, то заметим надпись: Sony PSP, configured successfully.

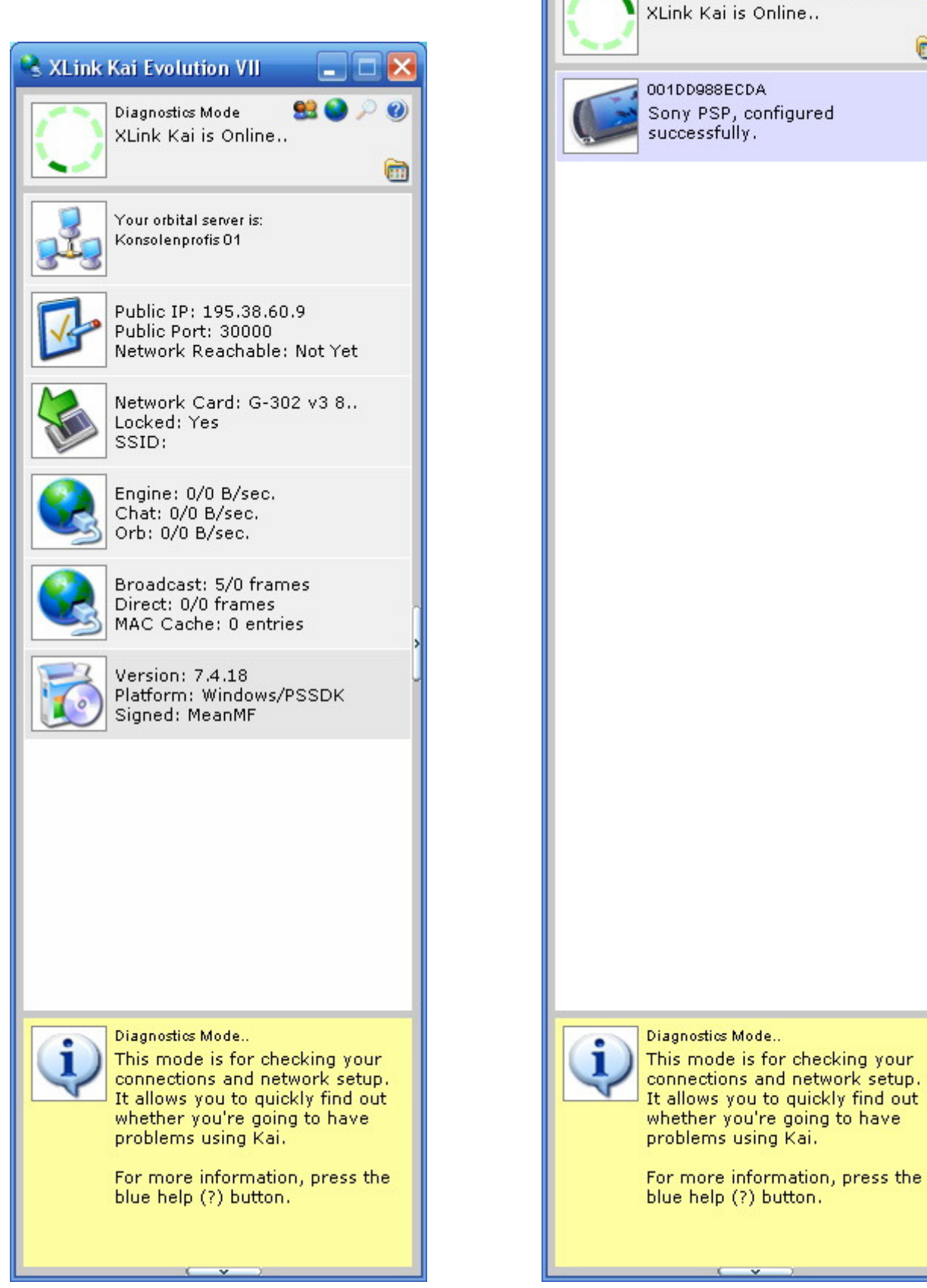

XLink Kai Evolution VII

Diagnostics Mode

- E X

 $\odot$ 

m

88 Q P

configured

Это значит, что ваша PSP удачно сконфигурирована, и можно приступать к поиску партнеров по интересующей вас игре.

# **Заключение.**

В принципе это все что нужно сделать. В подробности управления самой программой я вдаваться не буду. Скажу лишь то, что в ней присутствуют Чат, так называемая Арена, меню Диагностики и Интерактивная помощь, которой советую пользоваться почаще (кому трудно – со словарем). Удачной настройки и приятной игры!